# **GUIDE DE PROCEDURE « Avancements de grade - AGIRHE » PROFIL COLLECTIVITE**

La loi n° 2019-828 du 6 août 2019 introduit la notion de « lignes directrices de gestion » (LDG) pour toutes les collectivités. Ces lignes sont arrêtées par l'autorité territoriale, après avis du Comité technique (CT), puis à compter de 2022 du Comité social territorial (CST). Prévues à l'article 33-5 de la loi n°84-53 du 26 janvier 1984, les modalités de mise en œuvre de ce nouvel outil sont définies par le décret n°2019-1265 du 29 novembre 2019.

Les LDG deviennent la référence en matière de gestion des ressources humaines et s'inscrivent dans une logique souhaitée par le législateur visant à simplifier et formaliser les orientations de la collectivité garantissant une transparence et une objectivité des procédures.

Les LDG constituent dès 2021, le document de référence pour la gestion des ressources humaines de la collectivité ou de l'établissement. **Chaque collectivité, toute taille confondue, doit donc obligatoirement se doter de ses propres LDG.**

## **COMMENT INSERER VOS LIGNES DIRECTRICES DE GESTION DANS AGIRHE ?**

Dans le cadre de l'accompagnement des collectivités pour la gestion de vos avancements de grade via AGIRHE, il est impératif que nous ayons connaissance de vos Lignes Directrices de Gestion (LDG).

Les LDG signées doivent être téléversées sur AGIRHE.

Pour ce faire, il convient d'aller sur l'onglet "L. D Gestion".

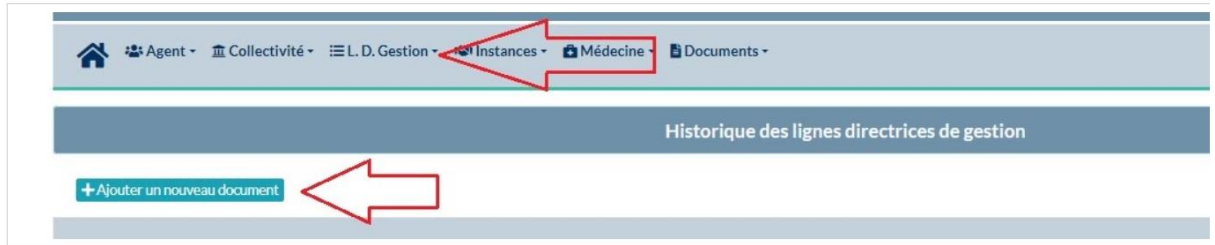

Vous devez au préalable avoir « ajouté » un document en cliquant sur le bouton **+Ajouter un document** si vous n'avez pas réalisé ce document via AGIRHE.

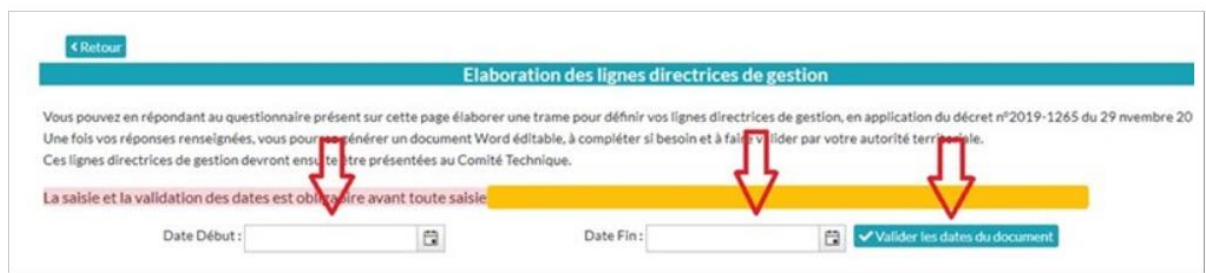

Il suffit, si vous ne réalisez pas votre document via AGIRHE et que vous avez par exemple retenu le document-type validé par le CT du CDG d'entrer une date de début et de fin (01/01/2021 et 31/12/2021), de valider les dates avant de procéder au télé versement.

Le téléversement se fait via la colonne "document pdf"

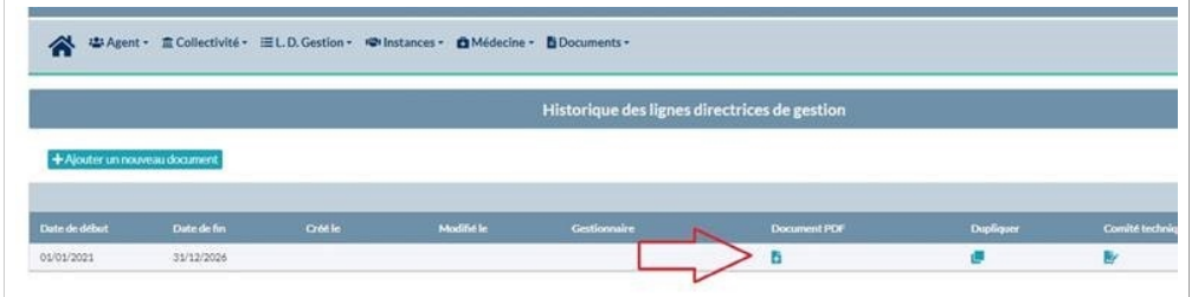

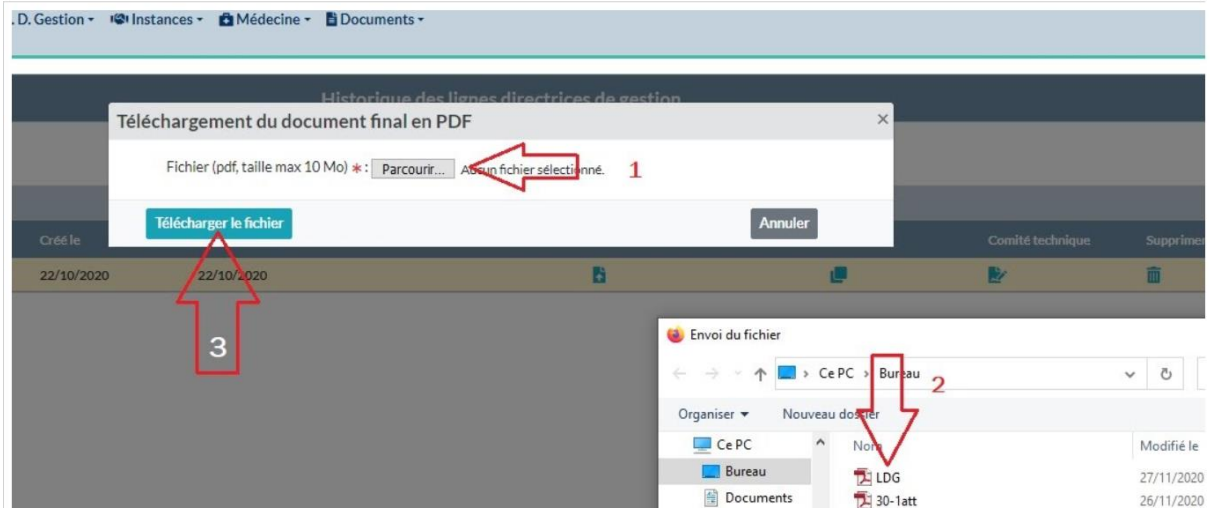

Elles doivent être appréhendées comme des orientations à mettre en œuvre sur le long terme, inscrites dans un plan d'actions réaliste et réalisable, compte tenu des spécificités locales et du projet politique 2020-2026.

La loi de transformation de la fonction publique exonère les collectivités de l'avis de la commission administrative paritaire préalablement à l'établissement des tableaux annuels d'avancement à compter du 1<sup>er</sup> janvier 2021.

Si le recours à la CAP n'est plus requis, la procédure d'avancement de grade répond néanmoins à un certain nombre d'impératifs réglementaires qui s'imposent à la collectivité sous peine d'illégalité des décisions.

# **Rappel des principales règles**

Les statuts particuliers de chaque cadre d'emplois fixent les conditions pour pouvoir être inscrit au tableau d'avancement, en général en termes d'ancienneté, d'échelon particulier ou de durée de services effectifs.

Ces avancements peuvent intervenir soit par ancienneté, soit après obtention d'un examen professionnel (justificatif à fournir pour l'étude de l'avancement de grade).

Il ne peut être dressé qu'**un seul tableau par année civile**, par grade et par collectivité. Aucun complément, ni modification ne peuvent intervenir sur le tableau d'avancement devenu définitif.

La nomination des agents se fait dans le respect des ratios déterminés par l'assemblée délibérante, après avis du CT. L'ordre du tableau détermine l'ordre des nominations.

L'avancement de grade peut nécessiter la création de l'emploi correspondant au nouveau grade s'il n'existe pas au tableau des effectifs. Depuis 2012 la déclaration de création ou de vacance d'emploi n'est plus obligatoire sur le site emploi-territorial, préalablement à la nomination aux grades exclusivement accessibles par voie d'avancement de grade.

Une création de poste n'a pas d'effet rétroactif, le poste est créé au plus tôt à la date de la délibération.

Les taux de promotion demeurent toujours en vigueur. Si tel n'est pas le cas, il convient de saisir le CT du CDG.

### **Depuis le 1er janvier 2021, l'autorité territoriale doit avoir préalablement défini les LDG pour pouvoir procéder à des avancements de grade**.

Dès lors que l'ensemble des conditions énumérées ci-dessus sont remplies, la nomination peut intervenir à n'importe quelle date **comprise entre la date de l'arrêté portant mise en place des LDG et le 31 décembre de l'année** au titre de laquelle le tableau d'avancement est dressé. Passé le 31 décembre, il faudra attendre l'établissement d'un nouveau tableau avant de pouvoir nommer l'agent.

**1er exemple** : si l'arrêté portant mise en place des LDG est daté au 15 mai 2021, aucun avancement de grade ne pourra être prononcé préalablement à cette date, alors même que l'agent réunirait les conditions d'ancienneté antérieurement.

**2ème exemple** : si l'arrêté portant mise en place des LDG est daté au 15 mai 2021, que le tableau annuel est fixé au 15 juin 2021 et que l'agent réunit les conditions d'ancienneté au 20 mai 2021, l'agent sera alors éligible au 20 mai 2021.

## **AVANCEMENTS DE GRADE POSSIBLE**

La gestion des avancements de grade s'effectue désormais par le biais du même menu que les LDG.

Le service du Centre de Gestion procède au calcul des avancements de grade en fin d'année pour l'année suivante. (Ce calcul intervient le plus tard possible de manière à intégrer un maximum de situations validées, faute de quoi de nombreuses erreurs pourront apparaître dans le recensement des possibilités).

Une fois le calcul réalisé, vous pouvez faire le point sur les avancements de votre collectivité en allant dans la fenêtre "avancements de grades possibles". Chaque possibilité d'avancement de grade se retrouve également dans la situation individuelle de chaque agent dans la rubrique « Prochaines évolutions de carrière / Avancement de grade ».

# **I. L.D.Gestion/Avancements de grade/Avancement de grade possibles"**

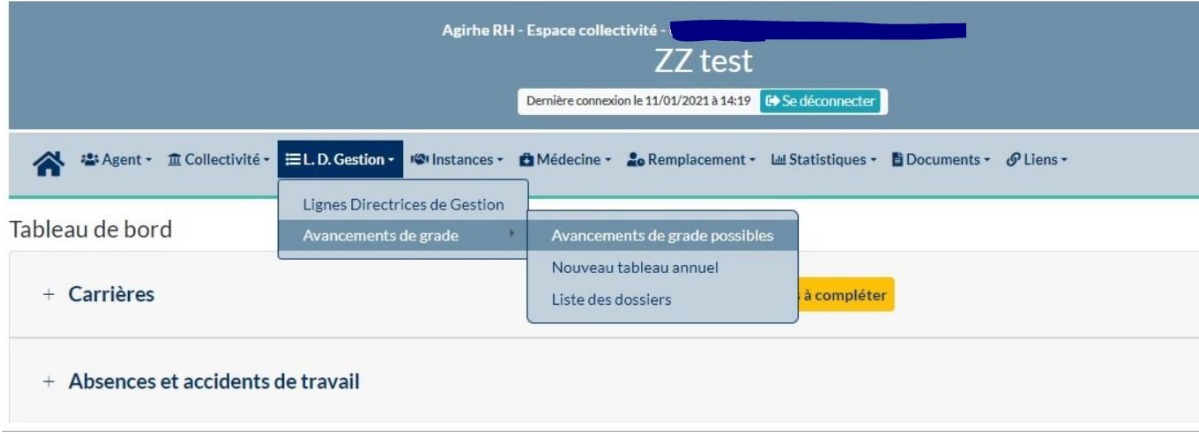

Sur cette page figure l'ensemble des agents de votre collectivité ou établissement.

Seuls les agents pouvant bénéficier d'un avancement de grade comportent le « grade d'avancement possible » et la « date d'avancement possible ».

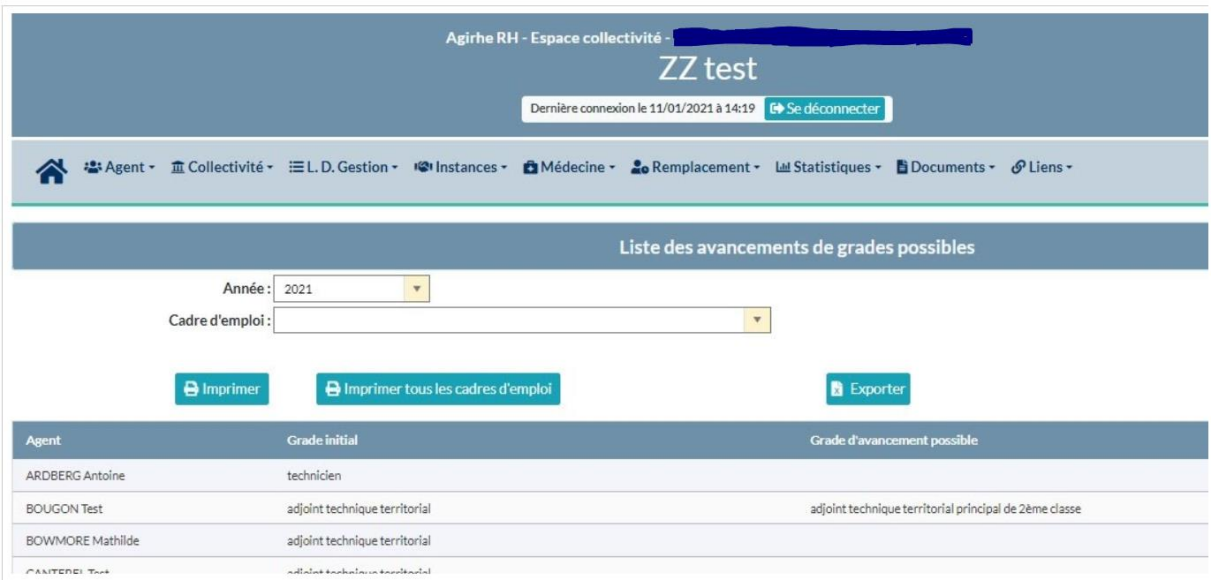

Cette liste peut être imprimée, soit par cadre d'emplois, soit pour l'ensemble des agents. Vous avez aussi accès à un export excel.

Si un agent pour lequel vous pensez qu'il remplit les conditions n'apparaît pas, vous devez contacter le service carrière afin de corriger les anomalies qui empêchent la détection de l'avancement.

Le logiciel AGIRHE n'est pas en mesure de détecter les conditions particulières propres à certains avancements et pourra proposer des avancements pour lesquels la nomination est assujettie à des règles liées à la situation des agents (Attaché hors classe/ Ingénieur général, Ingénieur en chef hors-classe, Ingénieur hors-classe)

De plus, ce logiciel ne connait pas l'historique des ratios liés à l'examen professionnel pour les avancements de catégorie B.

Sur ces deux points, nous vous invitons à consulter le service carrières du Centre de Gestion afin de vérifier au préalable les possibilités de nomination.

Vérifiez au préalable que les nominations issues des tableaux de l'année précédente nous ont bien été adressés pour validation.

# **ETABLISSEMENT ET EDITION DU TABLEAU D'AVANCEMENT DE GRADE**

### **I. L.D.Gestion/Avancements de grade/Nouveau tableau annuel"**

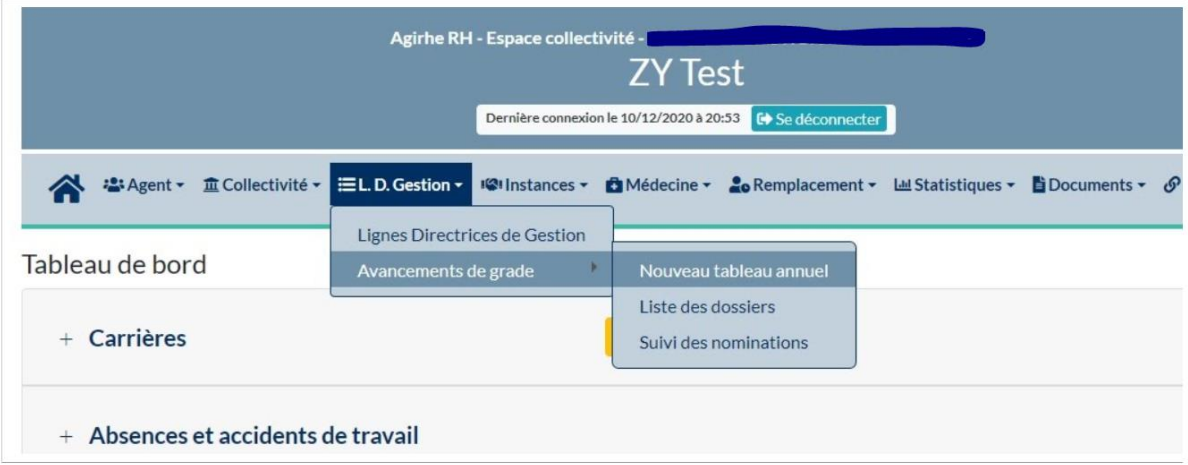

Le menu "Nouveau tableau annuel" vous permet de créer vos tableaux grade par grade.

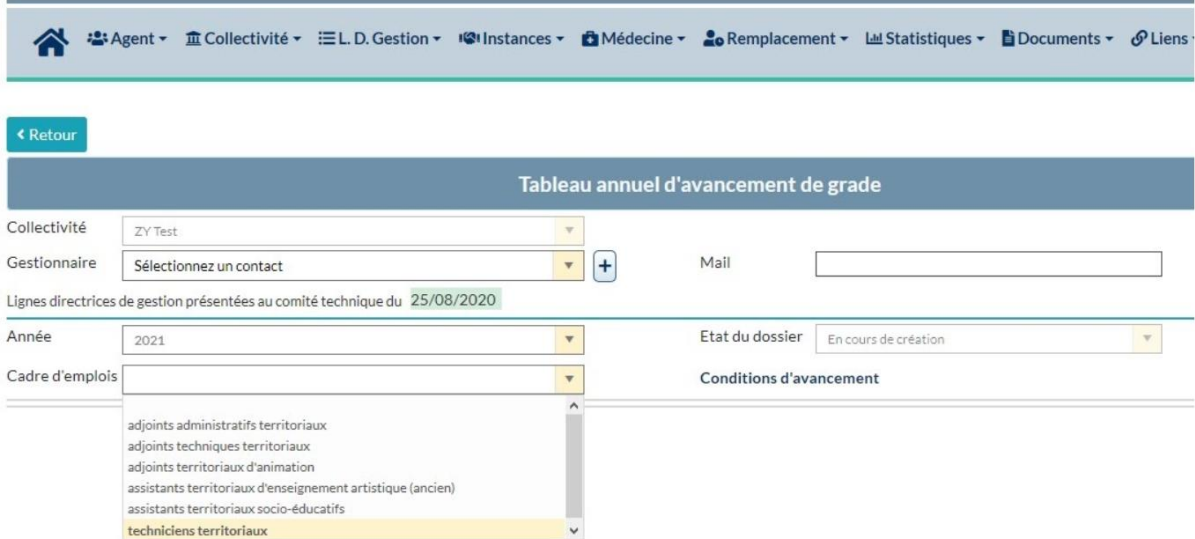

Attention toutefois, si vous n'avez pas préalablement téléversé vos LDG dans AGIRHE, le module ne fonctionnera pas (se référer à la procédure « comment insérer vos LDG dans AGIRHE ? »)

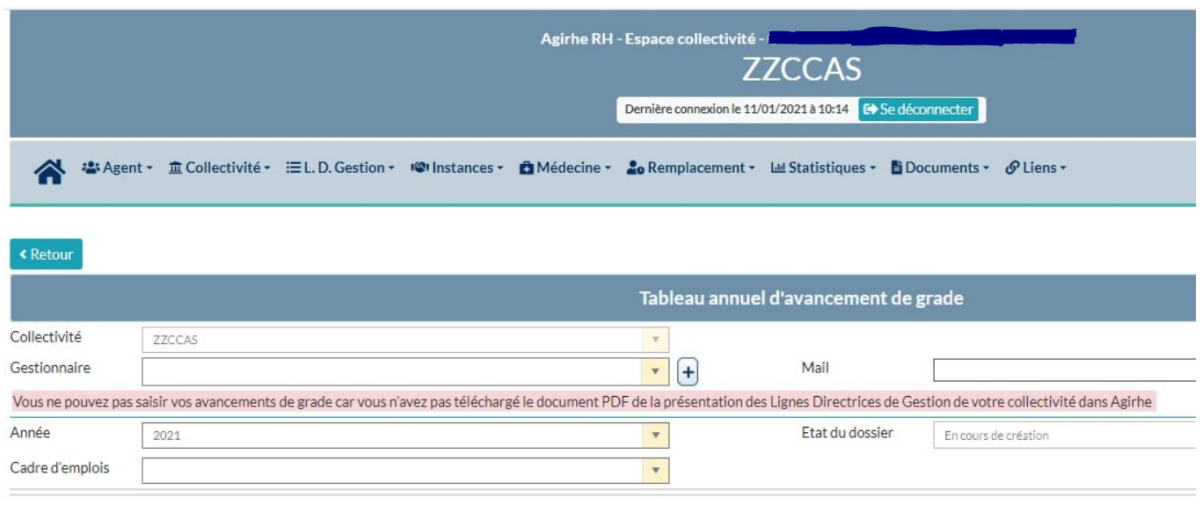

Le logiciel AGIRHE calcule les possibilités d'avancement de grade et est en mesure de vous indiquer pour la majeure partie des grades si un agent peut ou non bénéficier d'un avancement de grade.

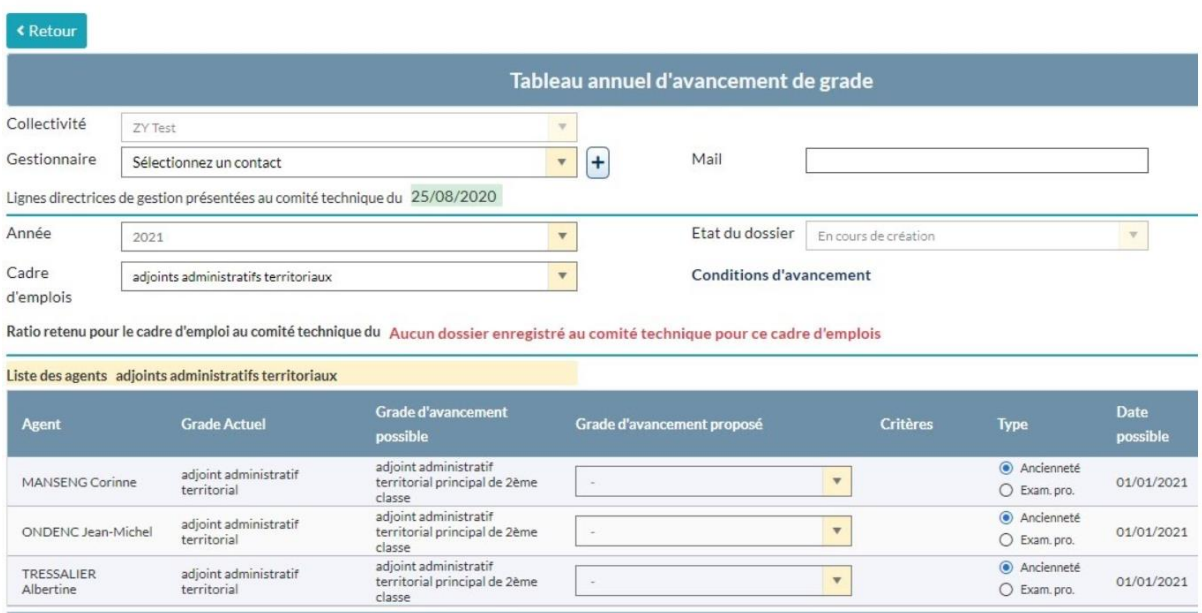

Le logiciel vous indique en outre les dates auxquelles ces avancements peuvent intervenir si compte tenu de l'ancienneté de l'intéressé, elles n'interviennent pas au 1 er janvier de l'année. **(Attention au respect de ces dates pour établir l'ordre de priorité !)**

Le logiciel vous précise également si les ratios ont bien été votés pour ce cadre d'emploi (pour les collectivités relevant du CT du Centre de Gestion). L'absence de ratios connus ne constitue pas une erreur bloquante dans l'immédiat.

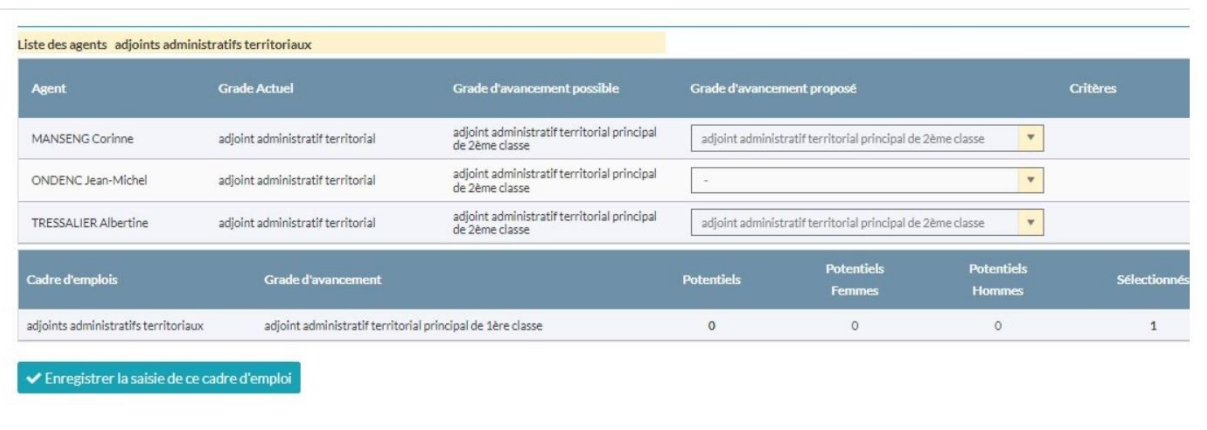

Après avoir sélectionné le grade d'avancement pour les agents que vous souhaitez inscrire, vous devez impérativement indiquer la date de nomination et l'ordre d'inscription (en s'assurant de la cohérence de celui-ci par rapport aux dates).

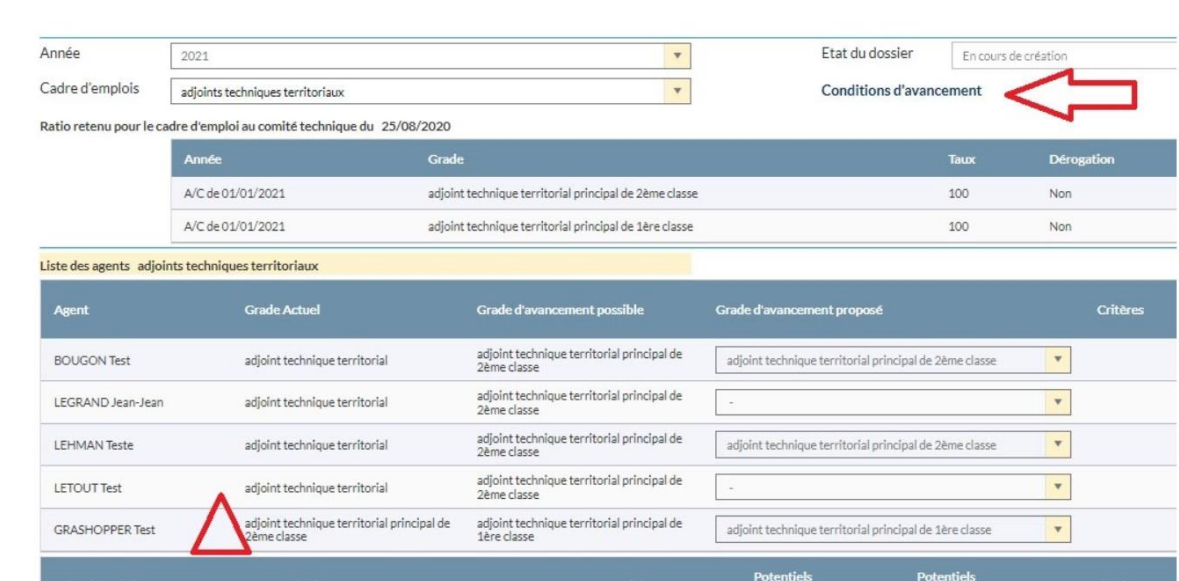

Vous pouvez vérifier les conditions d'avancement en cliquant sur le texte "Conditions d'avancement".

Attention : La saisine intervient par cadre d'emplois et par grade. Ne mélangez pas les ordres de priorité !

Une fois votre saisie terminée, vous devez l'**enregistrer**.

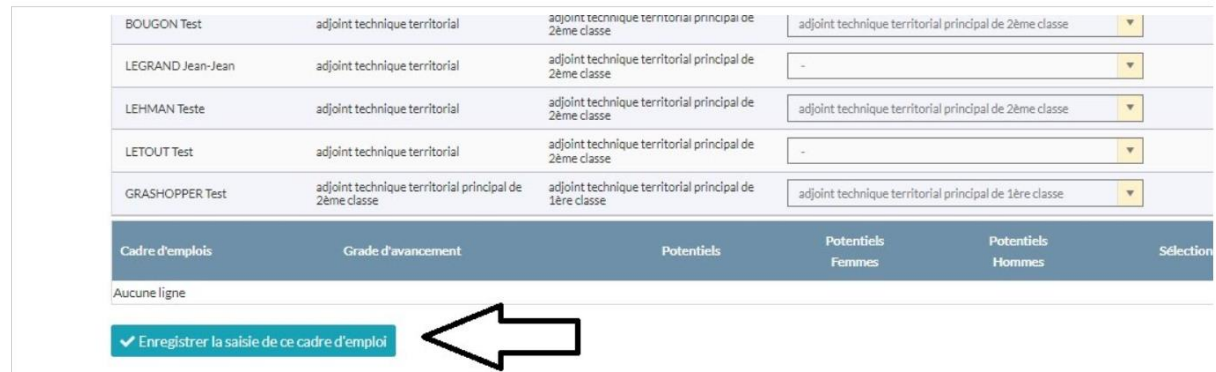

Un nouveau bouton apparait :

Cliquer dessus

 $\checkmark$  Enregistrer et visualiser le tableau des propositions

Vous devez « imprimer le tableau de propositions », le faire signer à l'autorité territoriale et « télécharger le tableau signé » (en format PDF).

Il faudra ensuite cliquer sur « transmettre pour vérification au CDG »

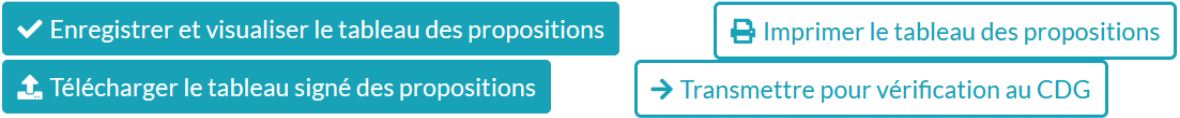

Le CDG sera averti qu'un nouveau dossier LDG / Avancement de grade a été déposé sur le module LDG pour vérification.

Il convient ensuite de revenir sur le menu principal et de sélectionner "Liste des dossiers".

## **II. L.D.Gestion/Avancements de grade/Liste des dossiers**

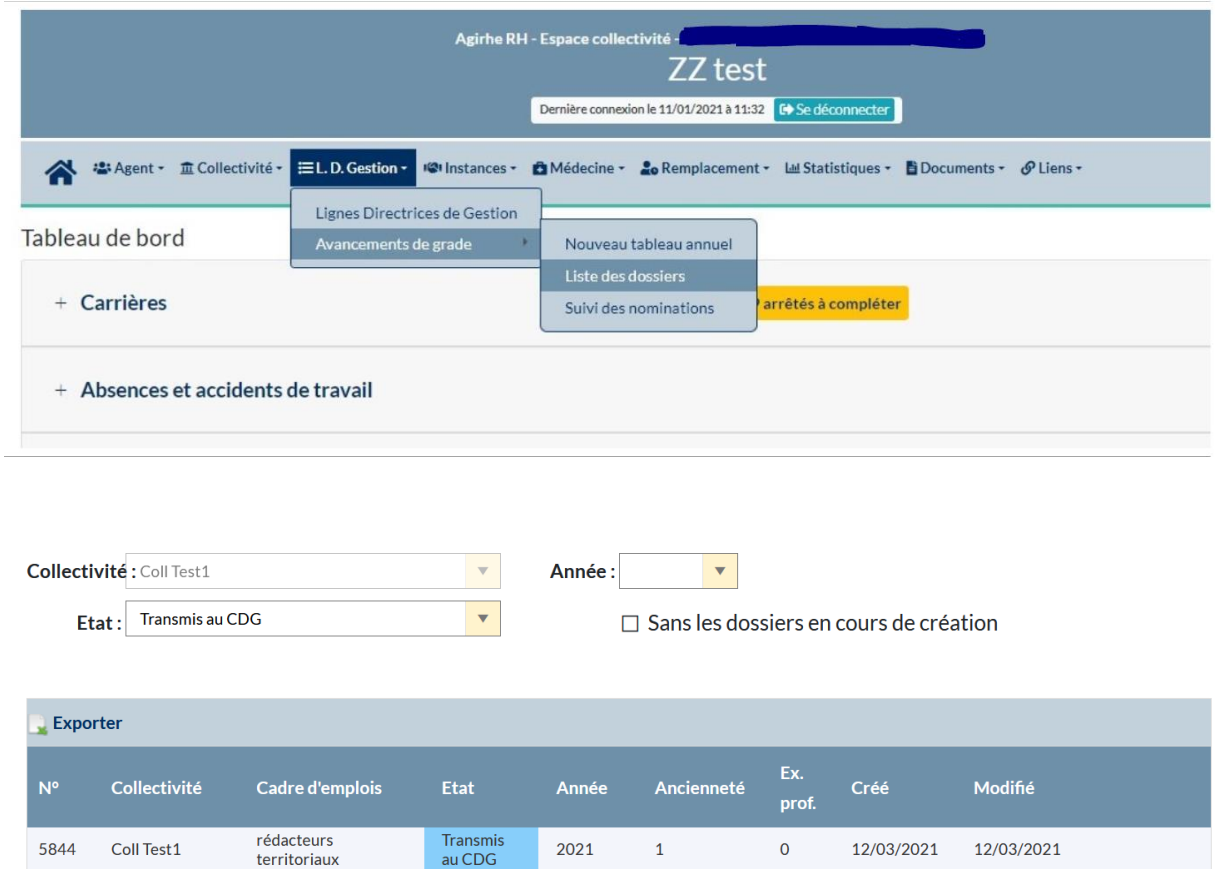

Le CDG instruit les dossiers transmis et l'état du dossier passe de « Transmis au CDG » à « Vérifié par le CDG »

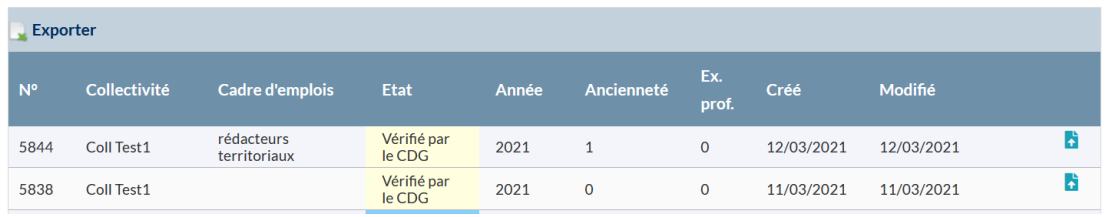

Cliquer sur le dossier concerné.

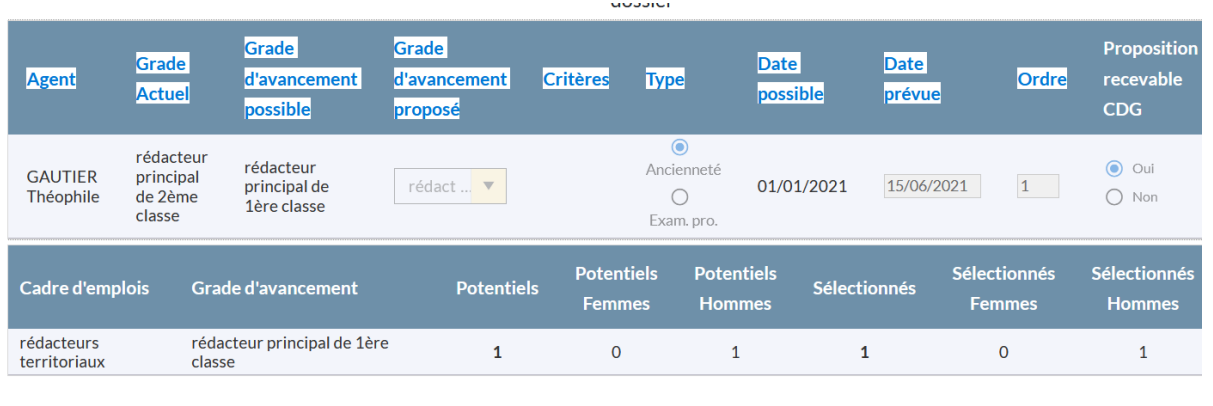

Tableau des propositions signé  $\overline{\mathbf{u}}$ 

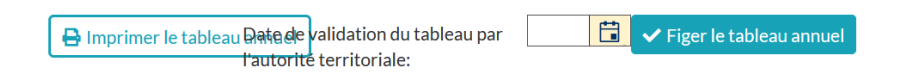

A l'ouverture, il convient :

- Imprimer le tableau annuel et le faire signer à l'autorité territoriale
- Mettre une « date de validation par l'autorité territoriale »
- Figer le tableau

#### *Modèle d'arrêté portant tableau annuel d'avancement de grade*

#### **ARRETE portant tableau annuel d'avancement de grade**

#### **Année 2021**

#### **CADRE D'EMPLOIS des ADJOINTS ADMINISTRATIFS TERRITORIAUX**

pour l'accès au GRADE d'adjoint administratif territorial principal de 1ère classe

Le Maire de Coll Test1

Vu la loi n°83-634 du 13 juillet 1983 portant droits et obligations des fonctionnaires,

Vu la loi n°84-53 du 26 janvier 1984 portant dispositions statutaires relatives à la fonction publique territoriale,

Vu le statut particulier du cadre d'emplois des ADJOINTS ADMINISTRATIFS TERRITORIAUX,

#### **ARRETE**

**Article 1** : Le tableau annuel d'avancement est fixé comme suit :

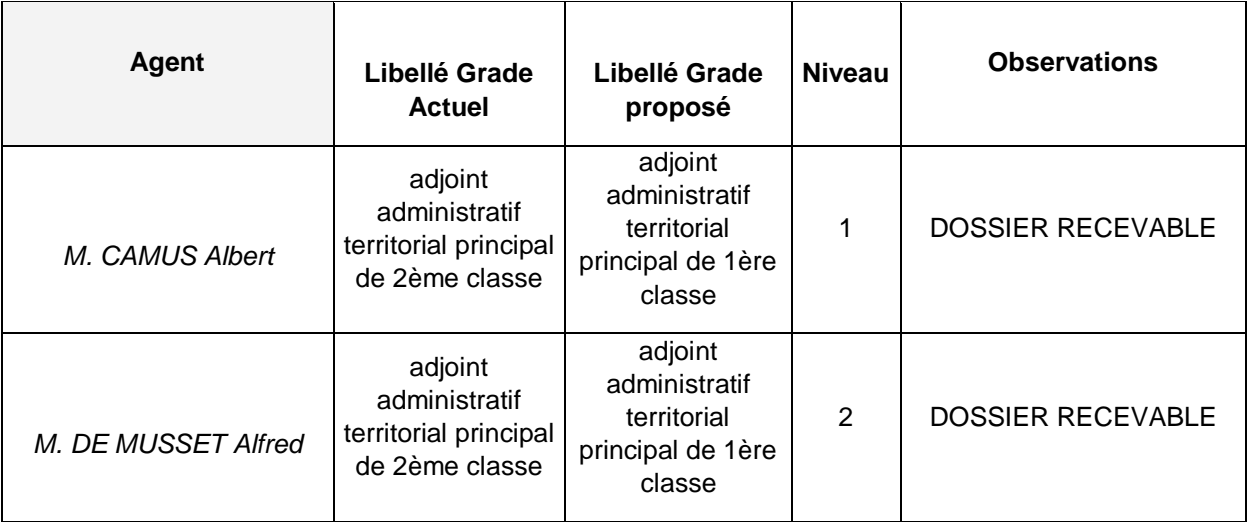

Total promouvables : 2 Nombres d'hommes : 2 Nombre de femmes : 0 Total promus : 2 Nombres d'hommes : 2 Nombre de femmes : 0

Fait à CHALONS EN CHAMPAGNE,

le 30 mars 2021

Le Maire,

Gustave DURAND

L'état du dossier passe de l'état « Vérifié par le CDG » à « Validé par l'autorité territoriale »

Une fois signé, vous devez **impérativement téléverser le document** sur AGIRHE (procédure identique à celle qui est utilisée pour charger les LDG).

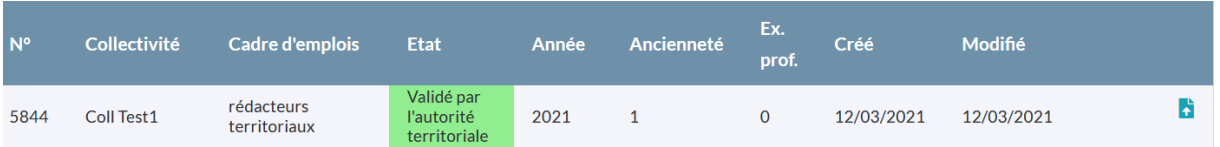

Vous pouvez à présent générer les arrêtés d'avancement de grade.

### **III. Agents / arrêtés avancement de grade**

La procédure est la même que précédemment.

Attention : **La génération des arrêtés est impossible si vous n'avez pas téléversé le tableau d'avancement correspondant dans AGIRHE.**

Vous devez vous placer dans le menu Agents / Arrêtés avanc. de grade

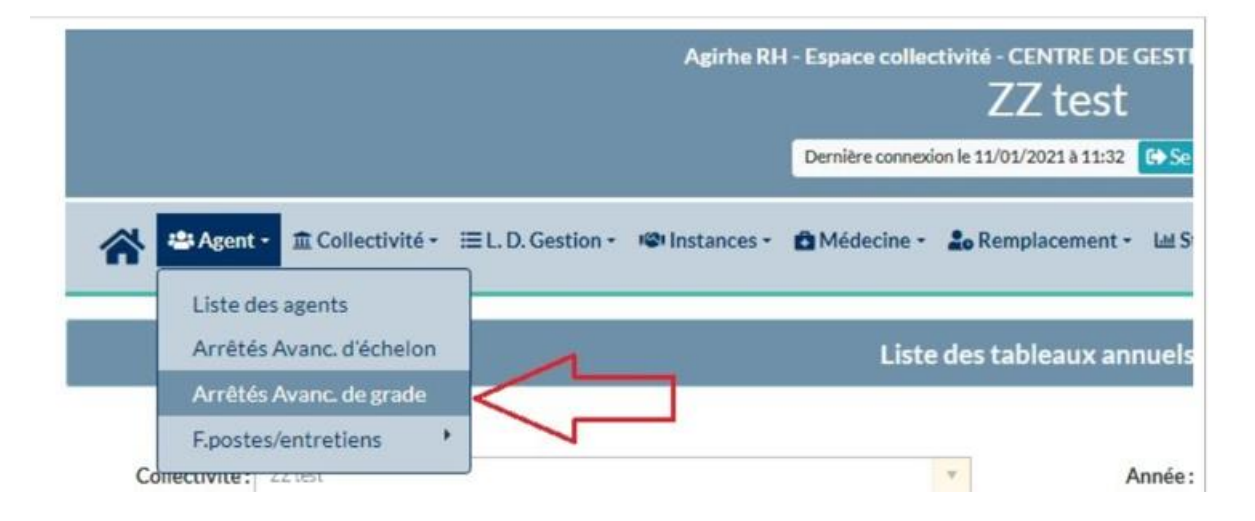

Vous retrouvez les agents figurant sur vos tableaux.

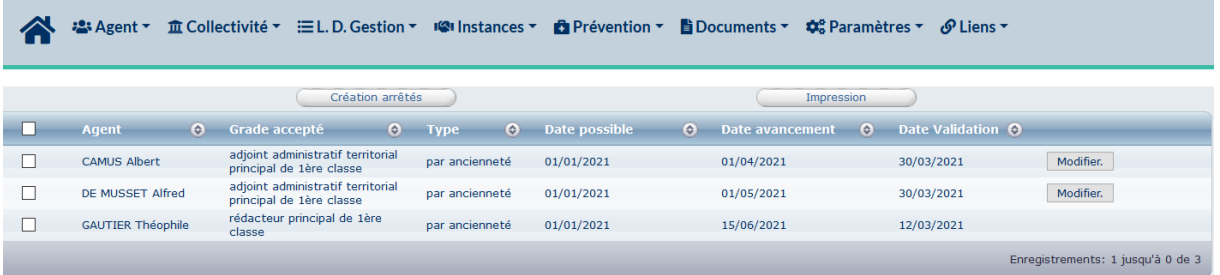

Il suffit de sélectionner l'agent souhaité et de cliquer sur « création arrêtés » pour générer l'arrêté correspondant.

#### **Département de la MARNE Coll Test1**

**Arrêté n°**

# **ARRETE PORTANT AVANCEMENT DE MONSIEUR ALBERT CAMUS AU GRADE DE ADJOINT ADMINISTRATIF TERRITORIAL PRINCIPAL DE 1ERE CLASSE**

Le Maire,

Vu la loi n° 83-634 du 13 juillet 1983 modifiée portant droits et obligations des fonctionnaires,

- Vu la loi n° 84-53 du 26 janvier 1984 modifiée portant dispositions statutaires relatives à la Fonction Publique Territoriale,
- Vu le décret n° 2016-596 du 12 mai 2016 portant organisation des carrières des fonctionnaires territoriaux de catégorie C,
- Vu le décret n° 2006-1690 du 22 décembre 2006 modifié portant statut particulier du cadre d'emplois des adjoints administratifs territoriaux,
- Vu le décret n° 2016-604 du 12/05/2016 modifié fixant l'échelonnement indiciaire applicable au grade d'adjoint administratif territorial principal de 1ère classe,
- Vu la délibération créant un poste d'adjoint administratif territorial principal de 1ère classe à raison de 35 H 00 hebdomadaires,
- Vu la délibération prise après avis favorable du Comité Technique fixant le taux de promotion au grade d'adjoint administratif territorial principal de 1ère classe,
- Vu l'arrêté du Maire fixant le tableau annuel d'avancement au grade d'adjoint administratif territorial principal de 1ère classe,
- Vu la situation administrative de Monsieur Albert CAMUS, à l'échelon 07 du grade d'adjoint administratif territorial principal de 2ème classe depuis le 28/10/2020 sans reliquat d'ancienneté,

*Considérant que Monsieur Albert CAMUS est inscrit sur le tableau d'avancement au grade d'adjoint administratif territorial principal de 1ère classe,*

#### A R R E T E

**Article 1er** : **A compter du 01/04/2021,** Monsieur Albert CAMUS, titulaire du grade d'adjoint administratif territorial principal de 2ème classe est nommé au grade d'adjoint administratif territorial principal de 1ère classe et reclassé comme suit :

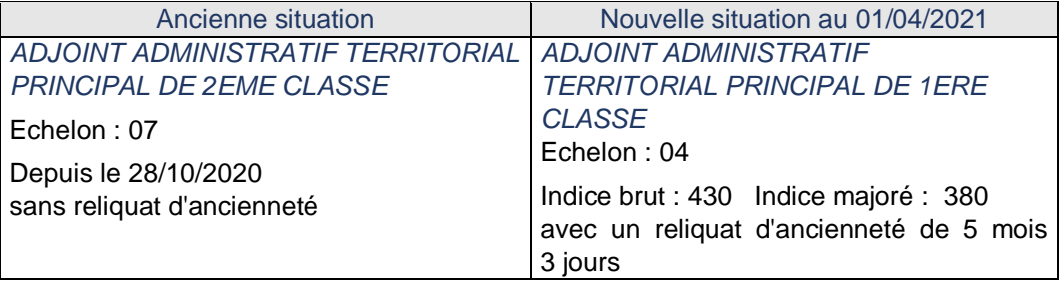

- **Article 2** : Le Maire certifie le caractère exécutoire de cet acte et informe que celui-ci peut faire l'objet d'un recours pour excès de pouvoir auprès du Tribunal Administratif dans un délai de deux mois à compter de sa notification.
- **Article 3** : Le Maire est chargé de l'exécution du présent arrêté, dont ampliation sera transmise :
	- au Comptable de la collectivité,
	- à Monsieur le Président du Centre de Gestion de la MARNE,
	- à l'intéressé.

Fait à CHALONS EN CHAMPAGNE, le ...............…

Le Maire,

Notifié à l'intéressé le :

Signature de l'agent :

Si vous vous placez sur le déroulement de carrière de l'agent, vous retrouvez l'arrêté d'avancement de grade, de couleur violet (acte généré par la collectivité).

Il convient de nous adresser une copie de l'arrêté d'avancement de grade pour chacun de vos agents.

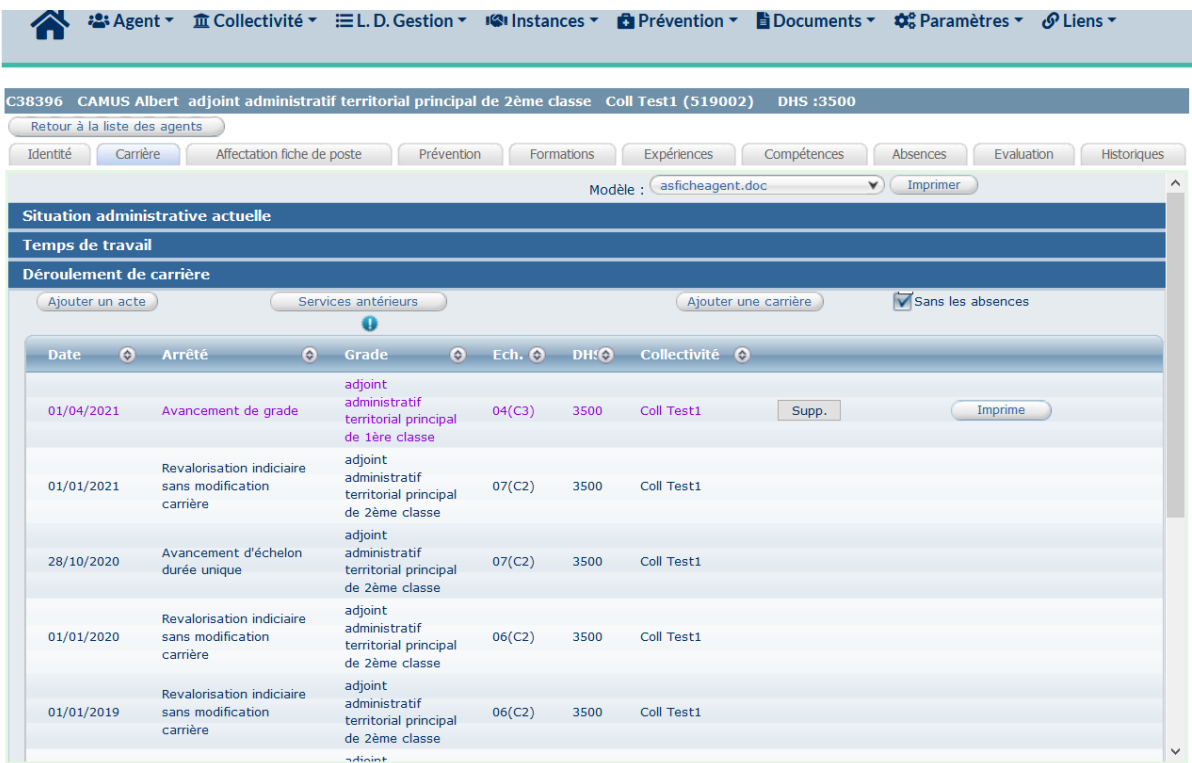

Le service « carrières » reste à votre disposition pour toute information complémentaire.